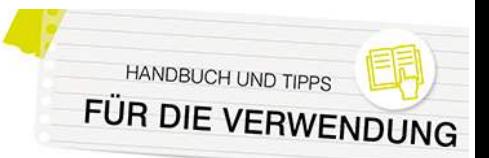

### **Für Administrator\*innen: User und Registrierung**

#### Neue Benutzer\*innen händisch anlegen

Das händische Anlegen von neuen Benutzer\*innen unter "Website-Administration > Nutzer/innen > Nutzerkonten > Nutzer/in anlegen" ist die wahrscheinlich aufwendigste Mˆglichkeit, neue Userkonten zu erstellen.

Füllen Sie die entsprechenden Felder im Formular aus, um einen neuen User anzulegen. Teilen Sie ihm/ihr anschließend die Zugangsdaten mit.

Informationen hierzu sind auch [hier](https://docs.moodle.org/402/de/Nutzer/in_neu_anlegen) zu finden.

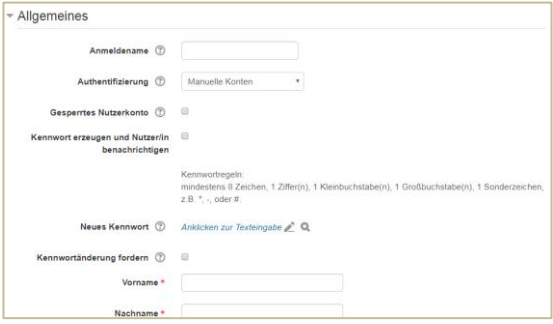

#### Nutzer\*innen über eine Liste hochladen

Wenn Sie eine große Anzahl von Nutzer\*innen anlegen möchten, empfiehlt sich der Einsatz einer CSV-Datei. Legen Sie dazu am besten ein Tabellendokument mit folgender Struktur an:

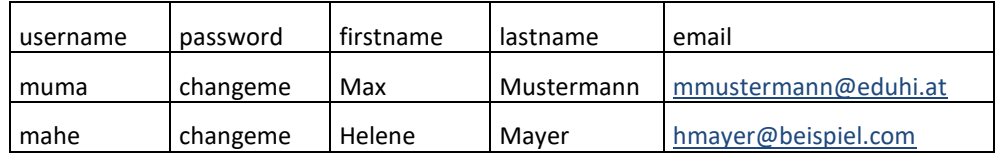

Eine entsprechende Vorlage finden Sie auch im Downloadbereich au[f www.eduacademy.at.](http://www.eduacademy.at/)

In der ersten Zeile der Liste legen Sie die Datenfelder fest. Die oben angeführten Spalten mit den exakten Spaltenüberschriften sind unbedingt zu empfehlen. Die Reihenfolge der Spalten können Sie selber bestimmen. Optional können Sie weitere Datenfelder wie z.B. course1, course2, etc. einfügen, wo Sie beispielsweise die Kurzbezeichnung von vorhandenen Kursen eintragen können, um die Benutzer\*innen dann automatisch in die Kurse einzuschreiben.

Bitte beachten Sie Folgendes:

- Die Spalte "username" darf nur Kleinbuchstaben, Zahlen, Bindestriche, Unterstriche, Punkte oder das @-Zeichen enthalten. Sonstige Sonderzeichen sowie ä, ö, ü und ß werden entfernt. Diese Einschränkung können Sie umgehen, indem Sie unter "Website-Administration > Sicherheit > Sicherheitseinstellungen der Website" bei "Sonderzeichen in Anmeldenamen" ein entsprechendes Hakerl setzen. Beachten Sie aber, dass es hier dann unter Umständen zu Problemen kommen kann!
- Eingaben im Feld "E-Mail" sollen in der Form [name@email.com](mailto:name@email.com) erfolgen. Auch hierbei sind keine Umlaute erlaubt. Vergessen die Benutzer/innen ihr Passwort, wird ihnen dieses an die dort angegebene E-Mail-Adresse geschickt.

Falls das nicht funktioniert, müssen Sie die entsprechenden Daten als Administrator/in manuell abändern.

Wenn Sie im Feld "password" den Text "changeme" (ohne Anführungszeichen) eingeben, können die User für den ersten Login das Passwort "changeme" verwenden und werden dann automatisch aufgefordert, das Passwort zu ändern.

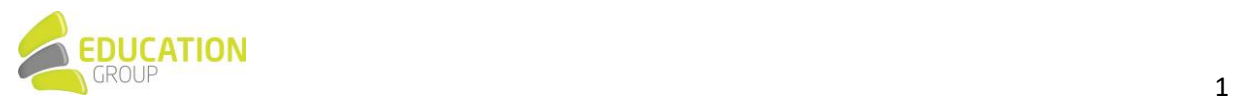

Sie gelangen über "Website-Administration > Nutzer/innen > Nutzerkonten > Nutzerliste hochladen" zur Eingabemaske, um die von Ihnen erstellte Userliste hochladen zu können. Normalerweise müssen Sie keine Änderungen an den Einstellungen auf dieser Seite vornehmen; wir empfehlen lediglich, bei "Encoding" "Windows 1252" auszuwählen, damit Umlaute und ß erhalten bleiben.

Auf der darauffolgenden Webseite können Sie festlegen, ob die Daten von bereits vorhandenen Benutzer\*innennamen aktualisiert werden sollen. Wählen Sie dazu im Dropdown-Menü bei "Upload Typ" die entsprechende Option aus, und bestätigen Sie anschließend den Dateiupload.

N‰here Informationen finden Sie auch [hier.](https://docs.moodle.org/402/de/Nutzerliste_hochladen) 

#### Selbstregistrierung der User erlauben

Sie können unter "Website-Administration > Plugins > Authentifizierung > Übersicht" verschiedene Einstellungen rund um die Registrierung/Authentifizierung von Benutzer\*innen vornehmen. Wenn Sie den Usern die Möglichkeit geben möchten, selbst ein Konto anzulegen, stellen Sie erst sicher, dass das "Auge" neben "E-Mail basierte Selbstregistrierung" nicht durchgestrichen erscheint.

Klicken Sie dann unten auf der Seite unter den "Grundeinstellungen" auf das Dropdown-Menü neben "Selbstregistrierung". Wählen Sie "E-Mail basierte Selbstregistrierung" aus und bestätigen Sie mit Klick auf "Änderungen sichern".

Ihre Benutzer\*innen können sich nun, sofern sie noch über keine Zugangsdaten verfügen, auf der Login-Seite über die Schaltfläche "Neues Konto anlegen" einen neuen Zugang anlegen. Dabei muss eine gültige E-Mail-Adresse angegeben werden, da an diese ein Bestätigungsmail geschickt wird. Dieses E-Mail enthält einen Link auf eine Seite, wo die Nutzer\*innen ihren Zugang bestätigen müssen.

Um Spam-Registrierungen vorzubeugen, können Sie unter "Website-Administration > Plugins > Authentifizierung > E-Mail basierte Selbstregistrierung" einen "ReCaptcha" einschalten. Diese Einstellung fügt dem Anmeldeformular zur Selbstregistrierung ein Kontrollelement hinzu, um die Instanz wirksam gegen Spammer zu schützen.

[Hier](https://docs.moodle.org/402/de/E-Mail-basierte_Selbstregistrierung) sind hierzu noch weitere Informationen zu finden.

#### Authentifizierung über OAuth2

eduACADEMY bietet auch die Möglichkeit, z.B. bestehende O365-Konten für die Authentifizierung der User zu verwenden. Dazu müssen Sie als Administrator\*in einen "OAuth2 Service" erstellen – das funktioniert über "Website-Administration > Server > OAuth 2 Services".

Nähere Informationen finden Sie [hier;](https://docs.moodle.org/401/de/OAuth2_Microsoft_Service) Artikel zu den je nach Provider unterschiedlichen Einstellungen, sind [hier](https://docs.moodle.org/401/de/OAuth2_Authentifizierung) verlinkt.

Hinweis: Wir empfehlen Ihnen als Administrator\*in, nicht nur mit einem über OAuth2 authentifizierten Konto zu arbeiten, sondern immer auch einen lokalen Admin-User auf Ihrer Instanz zu behalten!

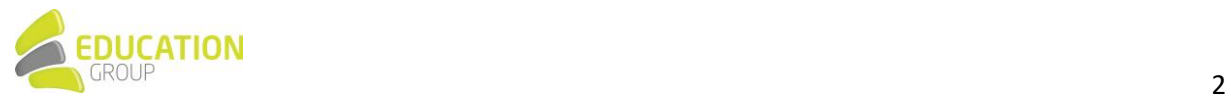

#### Nutzerprofile in eduACADEMY

Jede\*r Nutzer\*in verfügt über eine eigene Nutzerprofilseite, die über den Link "Profil" im Nutzermenü rechts oben auf der Seite aufgerufen werden kann.

Administrator\*innen können die Profile anderer User aufrufen, indem sie einfach in der Liste der Nutzer\*innen auf den entsprechenden Namen klicken.

Auf dieser Seite finden sich verschiedene Links, die beispielsweise das Bearbeiten von Daten im eigenen Profil ermöglichen oder Zugriff auf verschiedene nutzer\*innenspezifische Berichte gewähren.

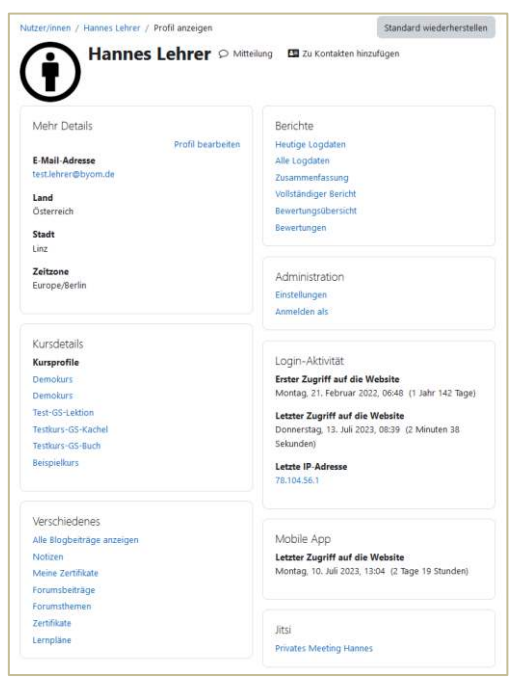

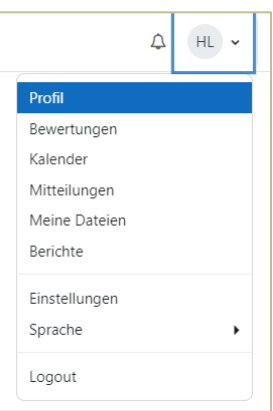

#### ƒndern eines Userprofils oder Kennworts

Um Daten in einem lokalen Userkonto zu ändern, gehen Sie auf "Website-Administration > Nutzer/innen > Nutzerkonten > Nutzerliste anzeigen". Suchen Sie das entsprechende Nutzer\*innenkonto und klicken Sie auf das Zahnrad, um das Profil entsprechend bearbeiten zu können. Im Falle von einer Authentifizierung über OAuth2 erfolgt die Änderung der Daten über den jeweiligen Provider.

Über "Website-Administration > Nutzer/innen > Nutzerkonten > Nutzerverwaltung (Bulk)" können Sie für eine größere Anzahl von Userkonten verschiedene Aktionen vornehmen. So können Sie sie beispielsweise zur Passwortänderung auffordern, ihnen eine Mitteilung senden, die Benutzer\*innen löschen oder sie bestätigen.

Achtung: Der User des eduACADEMY-Supports sollte nie verändert werden! Er wird benötigt, wenn Sie nicht mehr weiterwissen und Hilfe von außen benötigen.

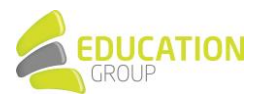

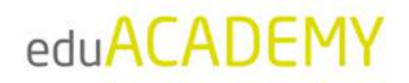

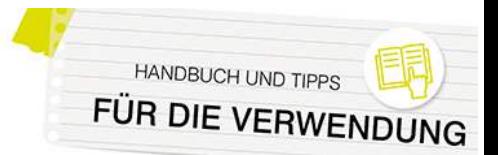

#### Globale Gruppen

Mit Hilfe so genannter "Globaler Gruppen" können Sie sehr unkompliziert die User in Ihrer Instanz gesammelt verwalten und beispielsweise eine ganze Gruppe von Personen mit wenigen Mausklicks in einen Kurs einschreiben.

Das Anlegen globaler Gruppen funktioniert über "Website-Administration > Nutzer/innen > Nutzerkonten > Globale Gruppen". Klicken Sie hier einfach auf den Reiter "Neue globale Gruppe anlegen" und füllen Sie das Formular aus.

Um Nutzer\*innen einer bestehenden Gruppe hinzuzufügen, klicken Sie auf das Zahnrad rechts und auf "Zuweisen":

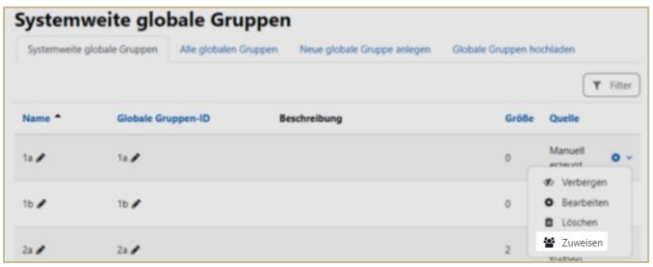

Sie gelangen zu einer Übersicht der in der Instanz registrierten User und können diese der globalen Gruppe zuweisen.

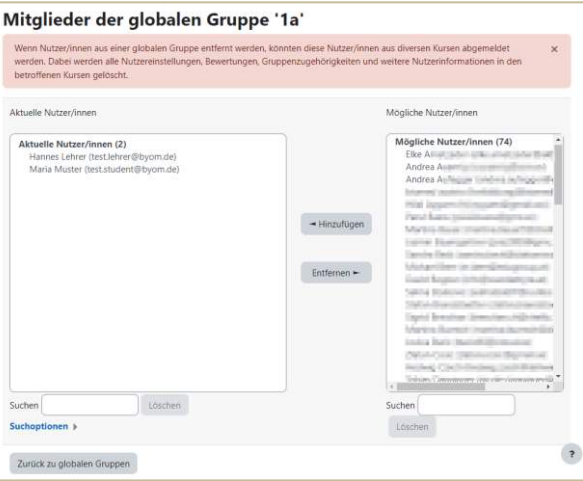

Beim Einschreiben von Usern in einen Kurs können Sie so einfach die jeweilige "Globale Gruppe" auswählen und allen Gruppenmitgliedern die gewünschte Rolle im Kurs zuweisen.

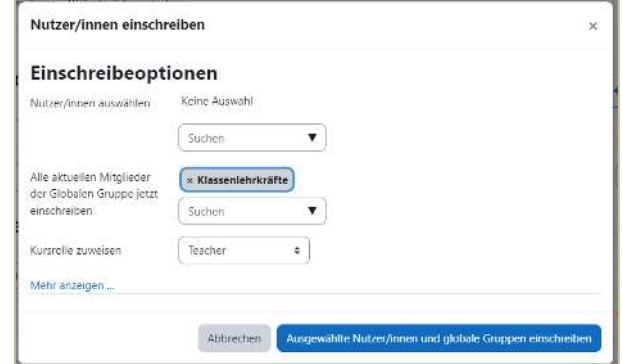

Informationen hierzu finden sich auch [hier.](https://docs.moodle.org/401/de/Globale_Gruppen) 

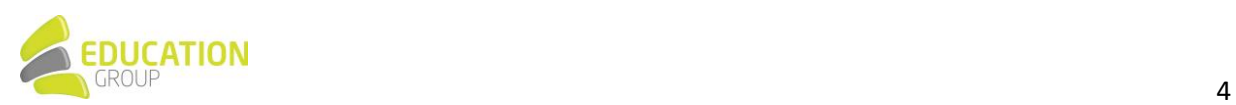

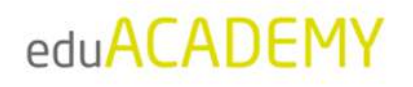

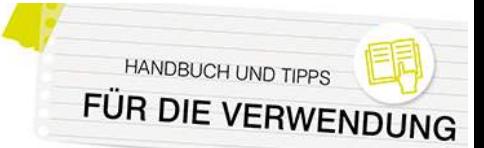

#### Mitteilungen & Systemnachrichten

In Ihrer eduACADEMY-Instanz haben User die Möglichkeit, sich gegenseitig persönliche Mitteilungen zu senden. Dies kann auf Wunsch von Ihnen als Administrator\*in unter "Website-Administration > Zusatzoptionen" deaktiviert werden. Über neue Nachrichten werden die jeweiligen Benutzer\*innen standardmäßig informiert, indem auf der Instanz rechts oben neben der Sprechblase eine entsprechende Ziffer zu sehen ist.

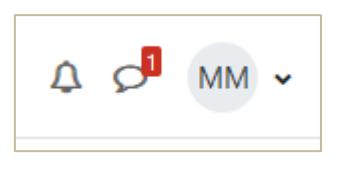

Durch Klick auf die Sprechblase kann die jeweilige Nachricht geöffnet und beantwortet werden. Der\*Die Administrator\*in kann über "Website-Einstellungen > Mittelungen > Mitteilungseinstellungen" festlegen, ob die Benutzer\*innen allen auf der Instanz registrierten Usern eine Mitteilung senden können sollen; die Benutzer\*innen selbst können per Klick auf Ihren Benutzernamen rechts oben, den Menüpunkt "Mitteilungen" und das dort zu findende Zahnrädchen definieren, von wem sie Mitteilungen erhalten können sollen:

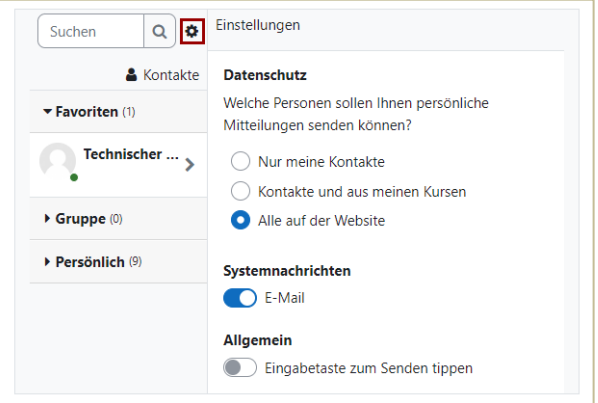

Nähere Informationen zum Thema Mitteilungen finden Sie auc[h hier.](https://docs.moodle.org/402/de/Mitteilungen)

Jede\*r Benutzer\*in kann darüber hinaus individuell festlegen, ob die Benachrichtigung zu Systemnachrichten (z.B. zu Datenanfragen oder abonnierten Foreneinträgen) per E-Mail oder nur über die Weboberfläche erfolgen soll. Dies lässt sich einstellen, indem Sie rechts oben beim Benutzernamen auf "Einstellungen" klicken und anschließend den Punkt "Systemnachrichten" aufrufen:

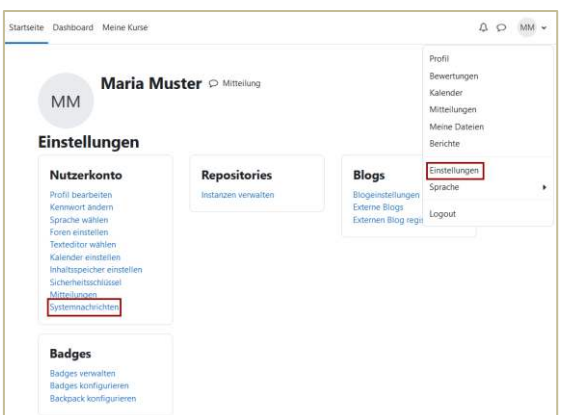

In der darauffolgenden Übersicht können Sie die gewünschten Einstellungen treffen.

N‰here Informationen finden Sie auch [hier.](https://docs.moodle.org/402/de/Einstellungen_f%C3%BCr_Mitteilungen) 

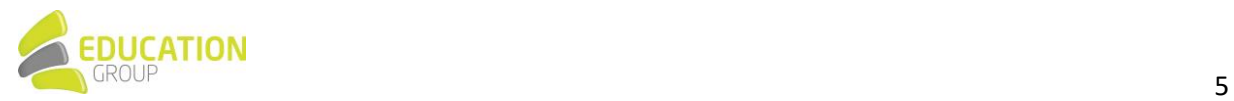

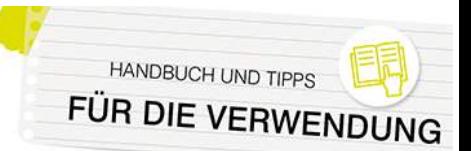

#### Selbsteinschreibung in Kurse erlauben

Die Selbsteinschreibung ermöglicht es Nutzer\*innen Ihrer Instanz, sich selbstständig in Kurse einzuschreiben. Sie muss durch den\*die Administrator\*in einmalig systemweit und anschlieflend in den jeweiligen Kursen durch den\*die Kursleiter\*in aktiviert werden.

Die systemseitige Aktivierung erfolgt über "Website-Einstellungen > Plugins > Einschreibung > Übersicht". Stellen Sie sicher, dass das Auge neben "Selbsteinschreibung" nicht durchgestrichen angezeigt wird und dass diese Einschreibeoption nicht ausgegraut dargestellt wird – über den Link "Einstellungen" können Sie noch einige systemweite Grundeinstellungen treffen.

N‰here Informationen hierzu finden sich [hier.](https://docs.moodle.org/401/de/Einschreibungs-Plugins_verwalten)

Der\*die jeweilige Kursleiter\*in kann die "Selbsteinschreibung" im jeweiligen Kurs aktivieren, indem er\*sie in der Navigationsleiste des jeweiligen Kurses auf "Teilnehmer/innen" klickt und anschließend im Dropdown-Menü links oben den Punkt "Einschreibemethoden" wählt:

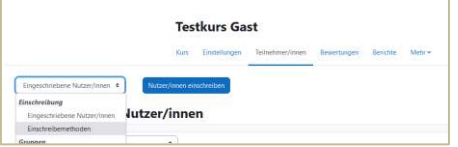

Falls das Auge neben "Selbsteinschreibung" durchgestrichen dargestellt ist (wie im Screenshot unten), ist die Einschreibemethode im Kurs nicht aktiviert. Per Klick auf das durchgestrichene Auge erfolgt die Aktivierung:

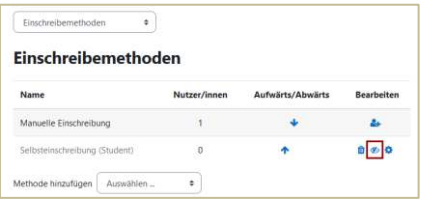

Wenn Sie auf das Zahnrädchen ganz rechts neben "Selbsteinschreibung" klicken, gelangen Sie zu den Einstellungen. Hier können Sie beispielsweise festlegen, ob ein Einschreibeschlüssel für die Kursteilnahme erforderlich ist, welche Rolle Personen einnehmen, die sich selbst in einen Kurs einschreiben, oder ob die Dauer der Einschreibung beschränkt sein soll.

Möchte sich nun ein\*e Benutzer\*in selbst in den Kurs eintragen, sieht dies folgendermaßen aus:

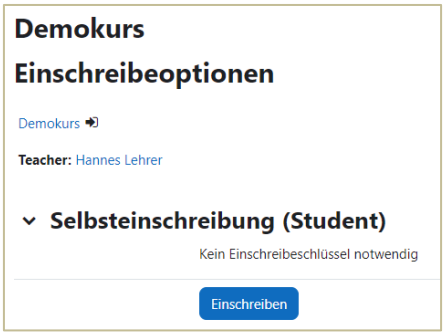

Wurde ein Einschreibeschlüssel festgelegt, ist dieser an dieser Stelle einzutragen, bevor der Kurs aufgerufen werden kann.

Unte[r diesem Link f](https://docs.moodle.org/401/de/Selbsteinschreibung)inden Sie weitere Informationen zum Thema Selbsteinschreibung.

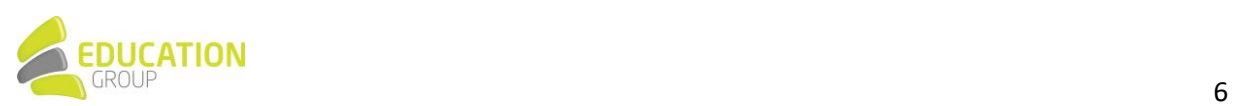

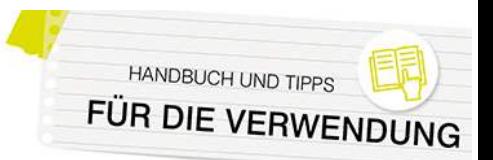

#### Gastzugang erlauben

Für gewöhnlich ist es notwendig, sich einzuloggen, um auf die Inhalte auf einer Instanz zuzugreifen – Sie können dies aber auch User in der Gast-Rolle (also ohne Login) ermöglichen.

Nehmen Sie dazu als Administrator\*in folgende Einstellungen vor:

- 1. Stellen Sie sicher, dass unter "Website-Administration > Plugins > Einschreibung > Übersicht" das Auge neben "Gastzugang" nicht durchgestrichen ist.
- 2. Aktivieren Sie unter "Website-Administration > Plugins > Authentifizierung > Übersicht" bei den "Login für Gäste" über das entsprechende Dropdown-Menü, um in der Login-Maske den Button "Anmelden als Gast" anzuzeigen.

Falls Sie möchten, dass die User Ihrer Seite automatisch Gastzugang auf Ihre Instanz haben, ohne den Button klicken zu müssen, können Sie unter "Website-Administration > Nutzer/innen > Rechte > Nutzereigenschaften" das entsprechende Hakerl neben "Gäste automatisch einloggen" setzen.

- 3. Gehen Sie auf "Website-Administration > Plugins > Einschreibung > Gastzugang". Im Bereich "Standardeinstellung zur Einschreibung" haben Sie folgende Optionen:
	- Plugin zu neuen Kursen hinzufügen: Wenn Sie hier ein Hakerl setzen, wird in jedem neu angelegten Kurs die Einschreibemethode "Gast" hinzugefügt – sie ist aber noch ausgeblendet und muss (wenn gewünscht) von dem\*der jeweiligen Trainer\*in aktiviert werden.
	- Gastzugang erlauben: Wenn Sie hier "Ja" auswählen, ist jeder neu angelegte Kurs standardmäßig für Gäste zugänglich. Dies kann von dem\*der jeweiligen Trainer\*in auf Wunsch deaktiviert werden.

Wenn ein\*e Trainer\*in nun Gästen den Zugriff in einen Kurs erlauben möchte, ist dies direkt aus dem jeweiligen Kurs möglich: Dazu muss in der Navigationsleiste im Kurs einfach auf "Teilnehmer/innen" und anschließend im Dropdown-Menü auf "Einschreibemethoden" geklickt werden:

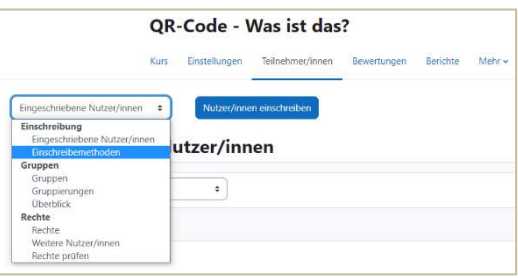

Neben "Gastzugang" sehen Sie ein Auge – wenn dies (wie im Screenshot) durchgestrichen erscheint, ist ein Gast-Login in den Kurs nicht möglich: In diesem Fall einfach das Auge anklicken, um den Gastzugang zu aktivieren. Wenn Sie auf das Zahnrad ganz rechts klicken, können Sie darüber hinaus wenn gewünscht noch einen so genannten "Gastschlüssel" festlegen – ein "Passwort", ohne das der Zugriff für Gäste auf Ihren Kurs nicht möglich ist.

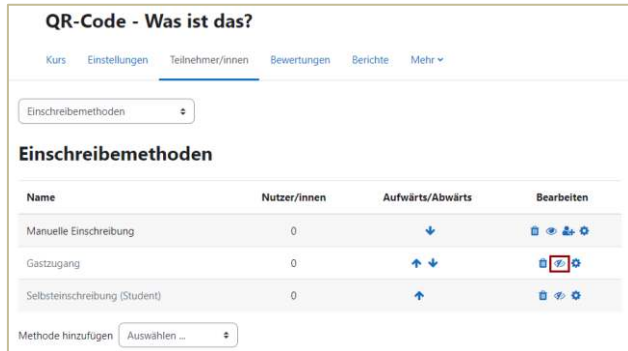

Nähere Informationen finden Sie auch [hier.](https://docs.moodle.org/401/de/Gastzugang_zum_Kurs)

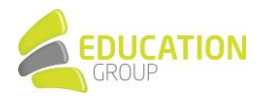